# Passo a passo para emissão de Nota Fiscal de Produtor Eletrônica – NFP-e

# Natureza 60 – Saída Interestadual com Isenção – SEM GTA

Por causa do sigilo fiscal, foram hachurados os dados do contribuinte.

Toda NFP-e emitida neste ambiente de teste NÃO TEM VALIDADE JURÍDICA. Portanto, mesmo utilizando IE válida (que está ativa no ambiente de produção), todos os erros e problemas que provavelmente surgirão não afetarão o ambiente de produção.

No ICMS Transparente de **HOMOLOGAÇÃO**, não precisamos ter receio de errar.

INÍCIO.

Acesse o ICMS Transparente no ambiente de HOMOLOGAÇÃO (tela 01):

### TELA 01

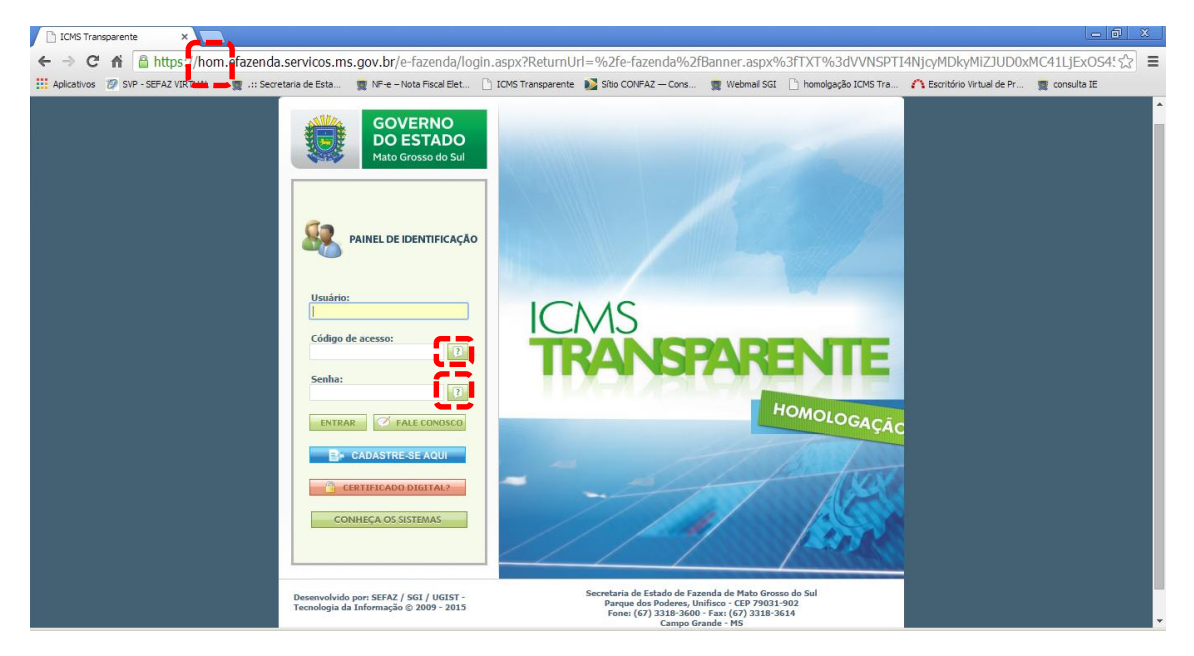

Repare que o site começa com "hom", de homologação.

Preencha o campo Usuário com o usuário do servidor (normalmente, é o nome do e-mail);

o Código de acesso com 123456 e a Senha com senha123.

Os quadrados com interrogação destacados em vermelho servem para enviar através do e-mail o código de acesso e/ou a senha, caso o servidor os tenha esquecidos.

Clique em ENTRAR. Aparecerá a tela 02:

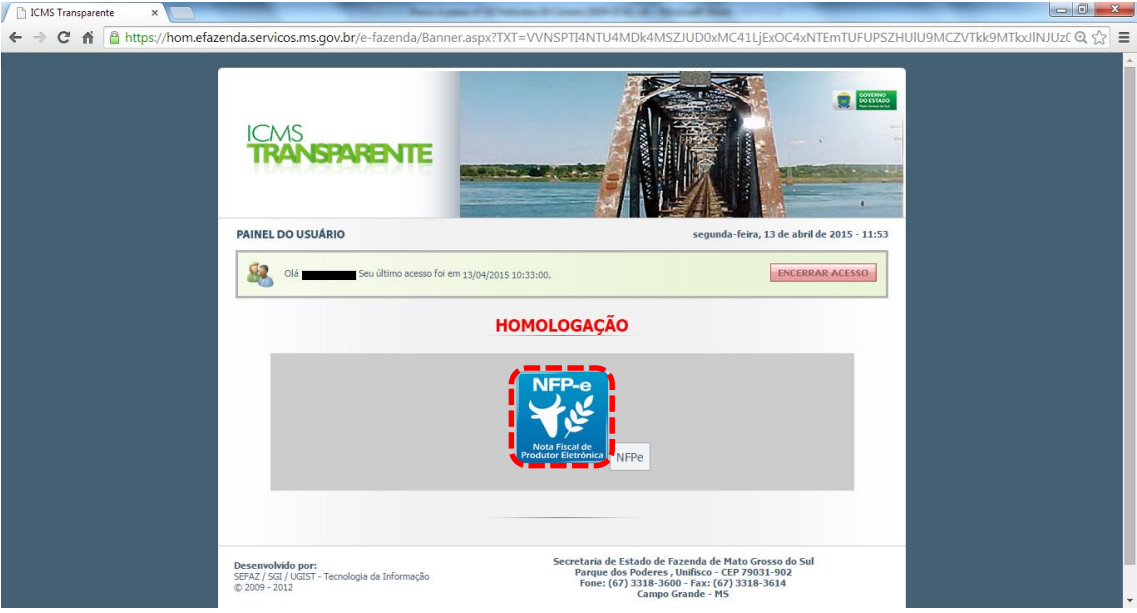

Clique no *banner* da NFP-e – Nota Fiscal de Produtor Eletrônica.

Aparecerá a tela 03:

## $TELA - 03$

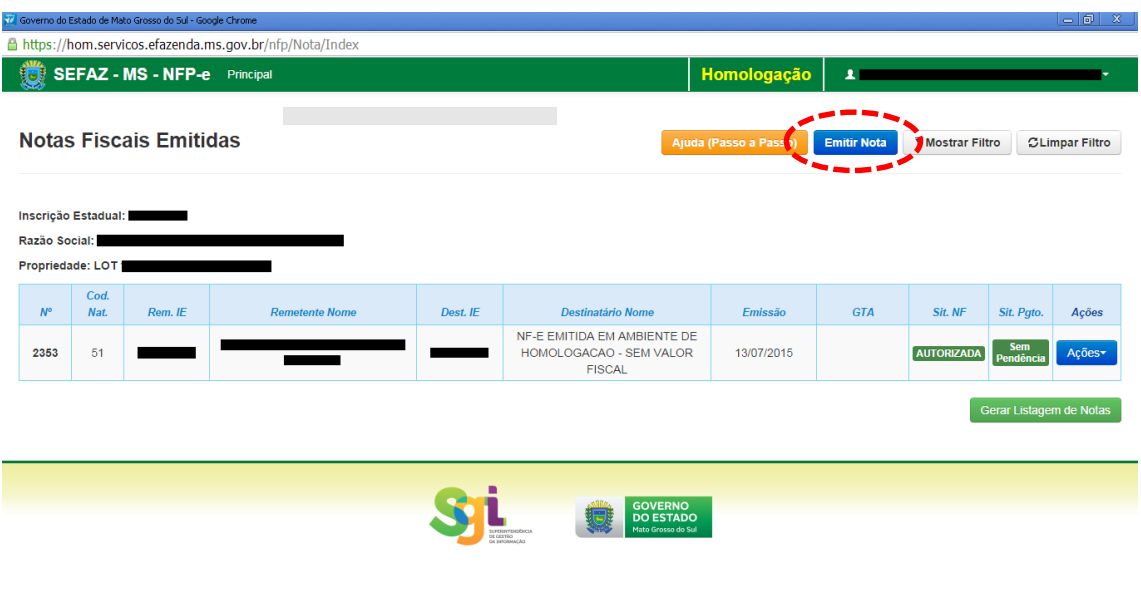

Clique em "Emitir nova nota". Aparecerá a tela 04:

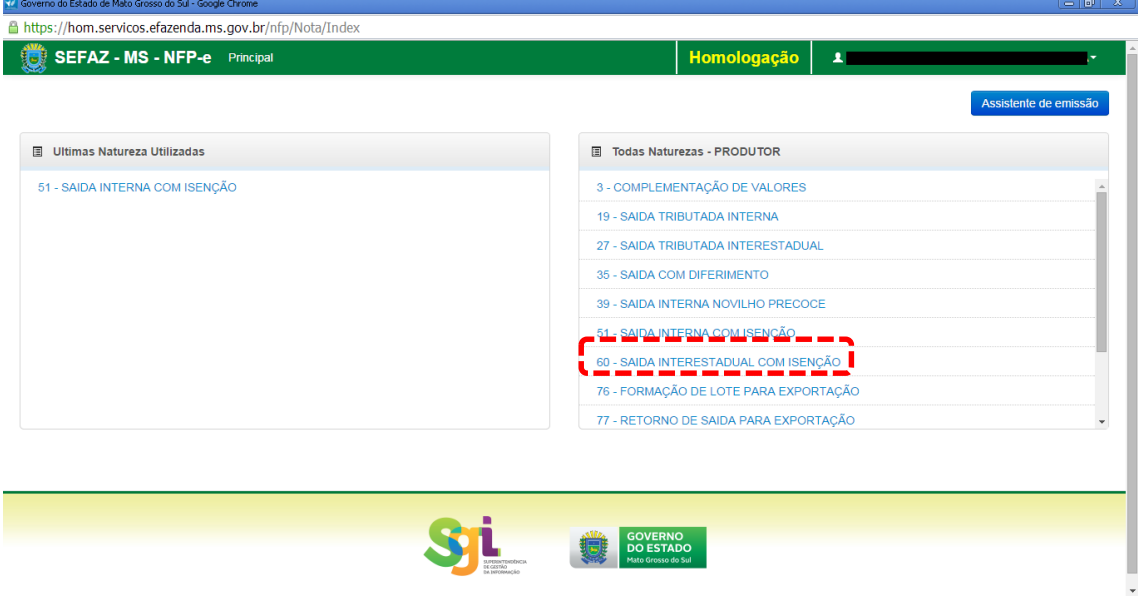

Clicar em "60 – SAIDA INTERESTADUAL COM ISENÇÃO".

Aparecerá uma pergunta (tela 05):

### $TELA - 05$

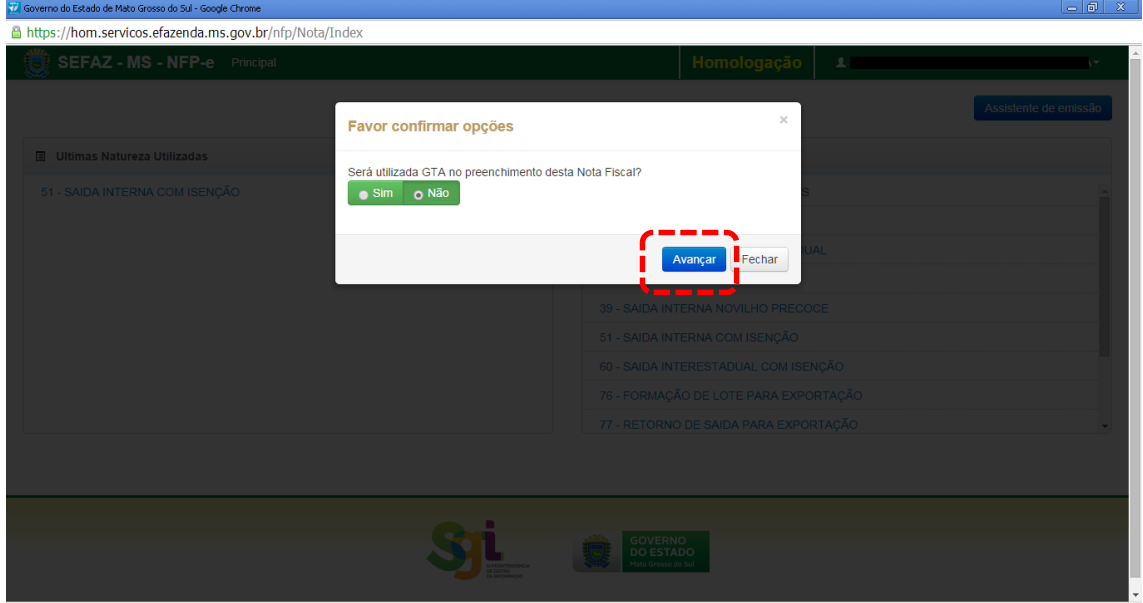

Caso seja uma operação que não seja acobertada por GTA, selecione NÃO.

Clicando em "Avançar" aparecerá a tela 06, já com os dados do remetente, os quais foram "importados" pelo sistema.

Obs.: Há algumas inscrições que não têm o CEP em seu cadastro. Se o campo CEP não for importado pelo sistema (ou venha com zeros: 00000-000), deverá ser inserido o CEP correto.

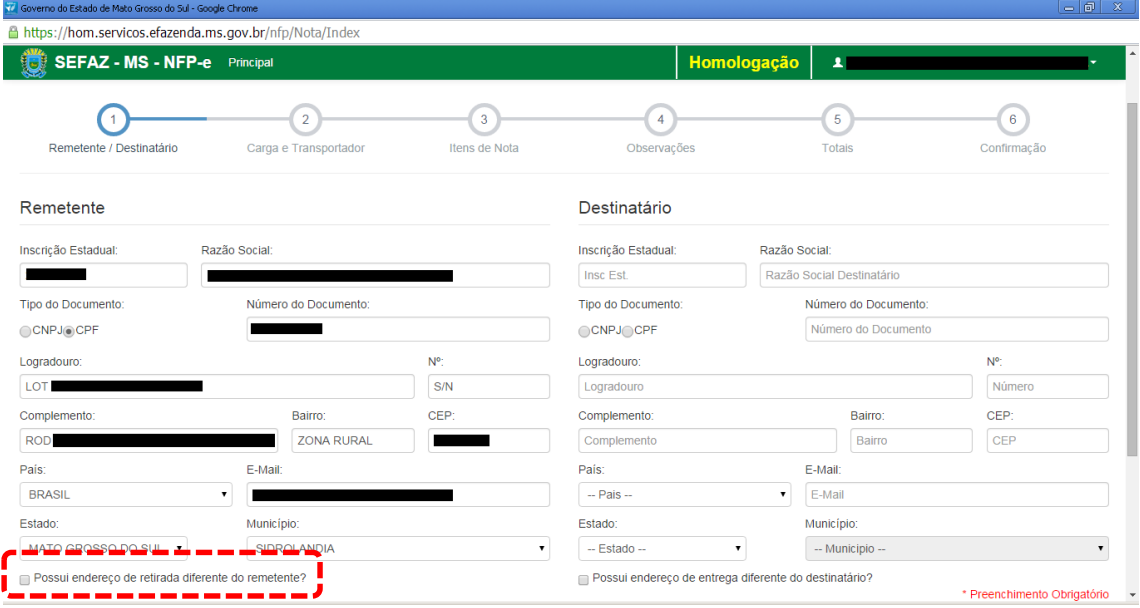

Em referência à primeira opção do rodapé da tela 06 (tracejado vermelho):

- Possui endereço de retirada diferente do remetente?

Marque está opção apenas nos casos de retirada do produto em endereço diferente do endereço cadastrado do remetente.

<u>in a familiar and a family state</u>

Preencha o CEP do remetente (se o sistema não o importar) e os dados do destinatário (se for contribuinte, basta a IE). Clique fora da tela ou utilize a tecla TAB, aparecerá a tela 07:

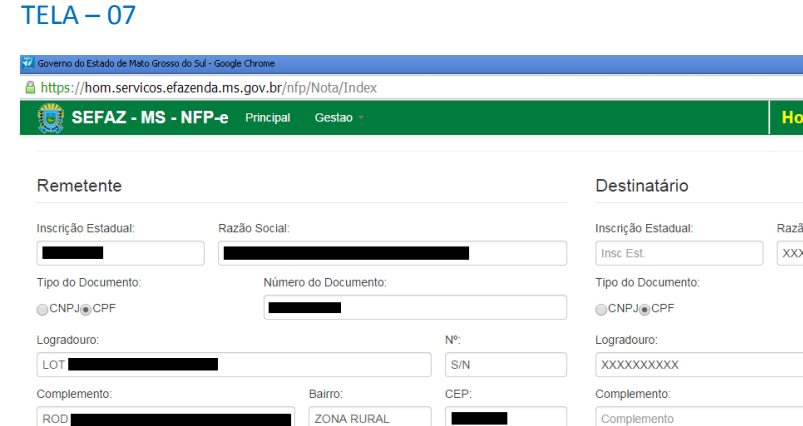

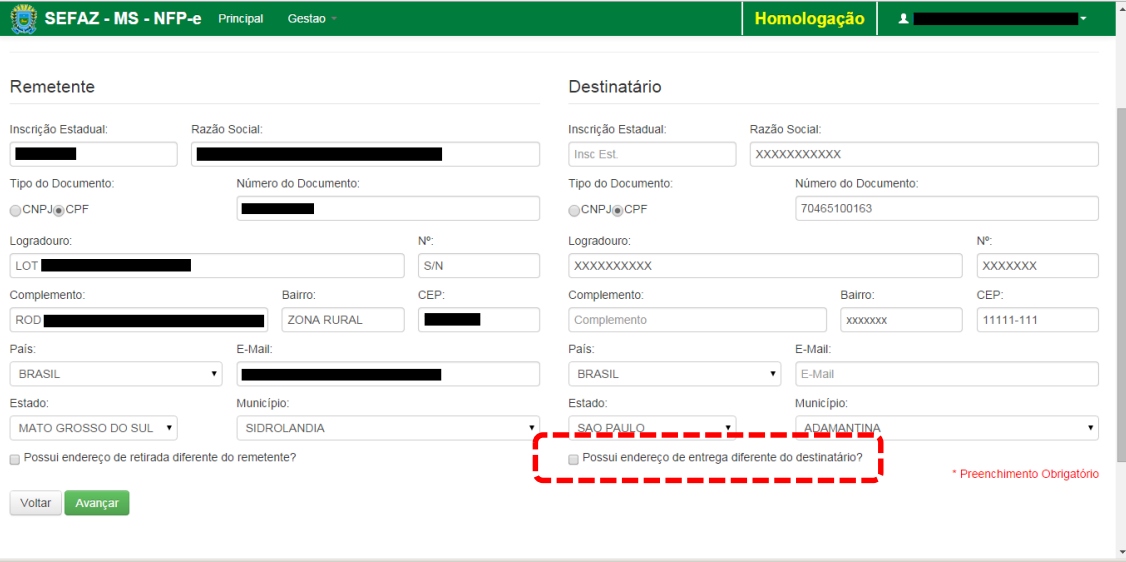

Da mesma forma que verificamos os dados do remetente, cabe aqui também conferir os dados do destinatário. Ou seja, se o CEP está preenchido e se o endereço de entrega é diferente do endereço do destinatário (tracejado vermelho da tela 07).

Clique em "Avançar". Aparecerá a tela 08:

### $TELA - 08$

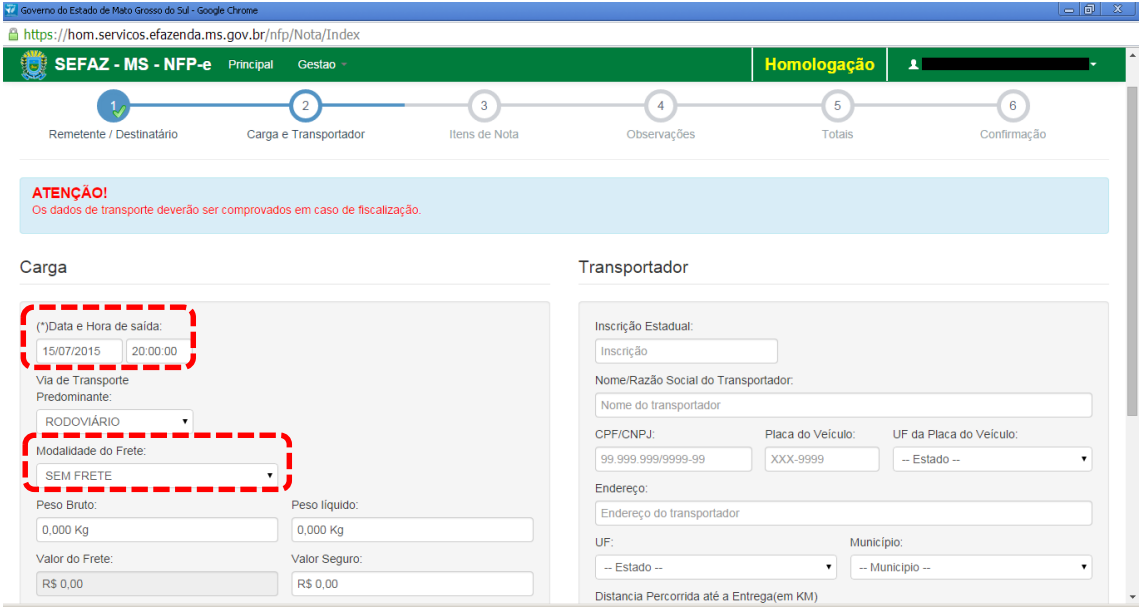

Note que o sistema preencheu o círculo referente à fase 1 com um "**V**" abaixo do número 1, indicando que os dados referentes ao remetente e ao destinatário foram "validados". O sistema agora está aguardando os dados da fase 2 para validar e avançar para fase 3. E assim por diante.

Como a intenção deste passo a passo é apenas emitir numa NFP-e natureza 60 com sucesso, para facilitar o processamento, iremos selecionar para o campo "Modalidade do Frete" a modalidade "SEM FRETE".

O campo "Data e Hora de saída" sempre vem com a data do dia e a hora 00:00:00. Deve-se preencher com o horário provável de saída. Nos nossos exemplos, estamos colocando 20:00:00 (vinte horas e zero minuto).

Como faremos testes na modalidade SEM FRETE, não vamos preencher os outros campos da tela 08.

Clique em "Avançar".

Aparecerá a tela 09.

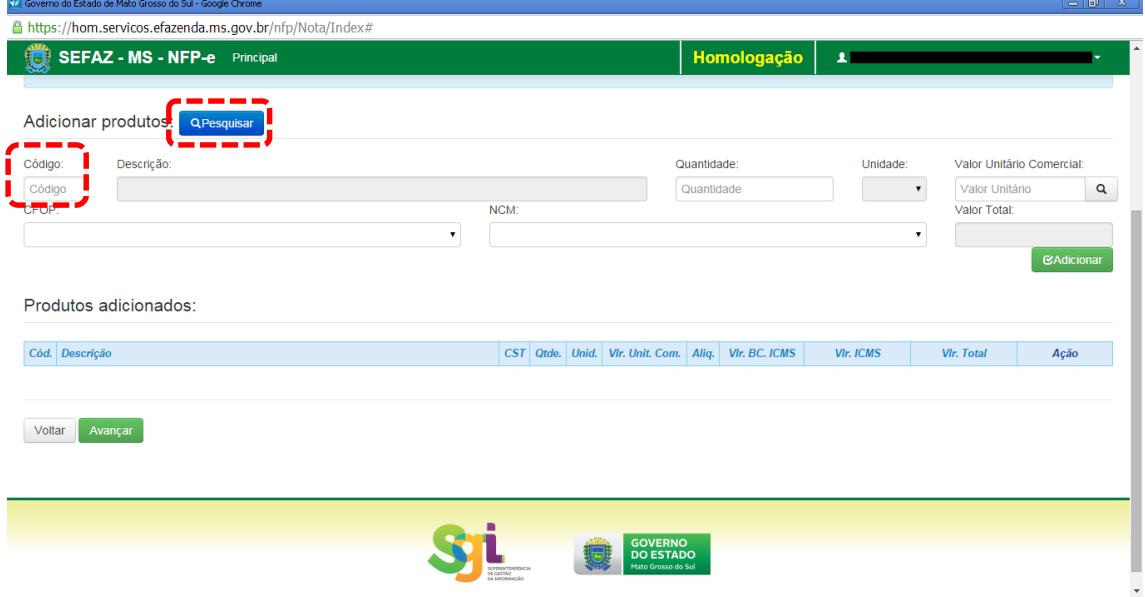

Para emitir a NFP-e, fica mais fácil se souber o código do produto (neste exemplo, código 25235). Caso não saiba o código do produto, pode-se utilizar a função "Pesquisar". Após digitar "25235" no campo Código e clicar fora do campo (ou utilizar a tecla TAB), virá a tela 10:

## $TELA - 10$

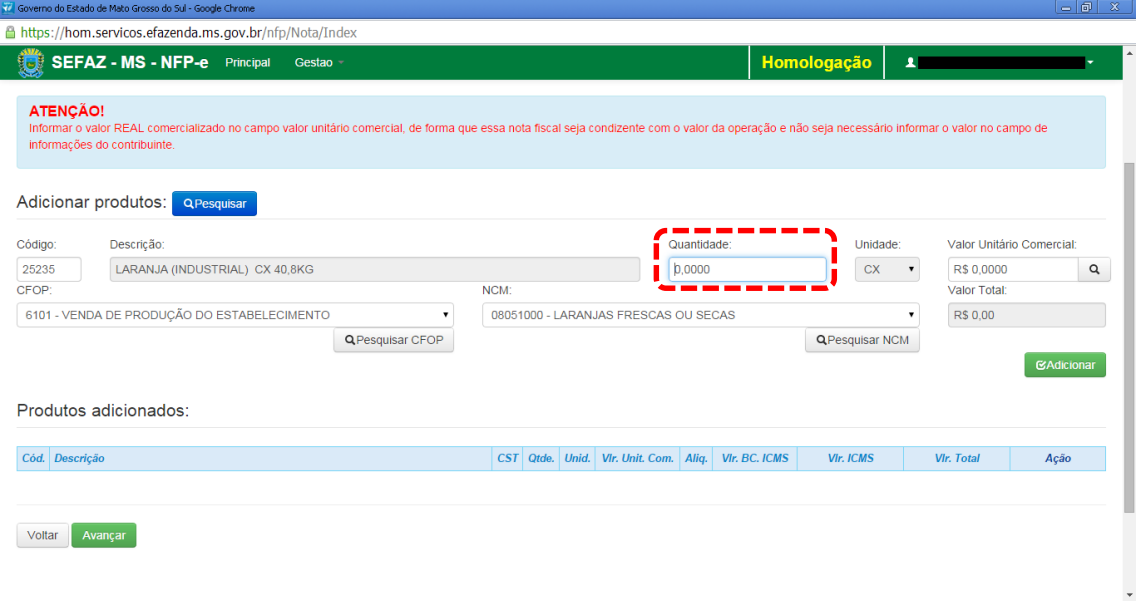

Inclua a quantidade. Após incluir a quantidade, informe o valor REAL comercializado no campo valor unitário comercial, de forma que essa nota fiscal seja condizente com o valor da operação e não seja necessário informar o valor no campo de informações do contribuinte. Após, clique fora do campo (ou acione a tecla TAB) e clique em "Adicionar".

Aparecerá a tela 11:

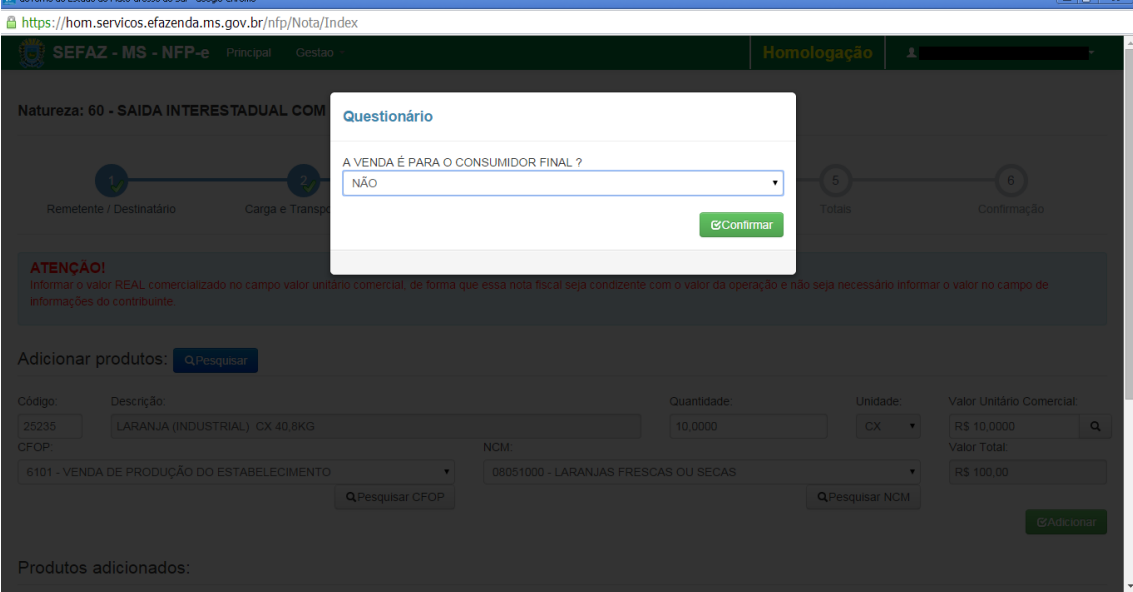

Escolha a opção SIM, venda a consumidor final. Aparecerá a tela 12.

Caso a opção escolhida seja NÃO, voltará para a tela 10.

## $TELA - 12$

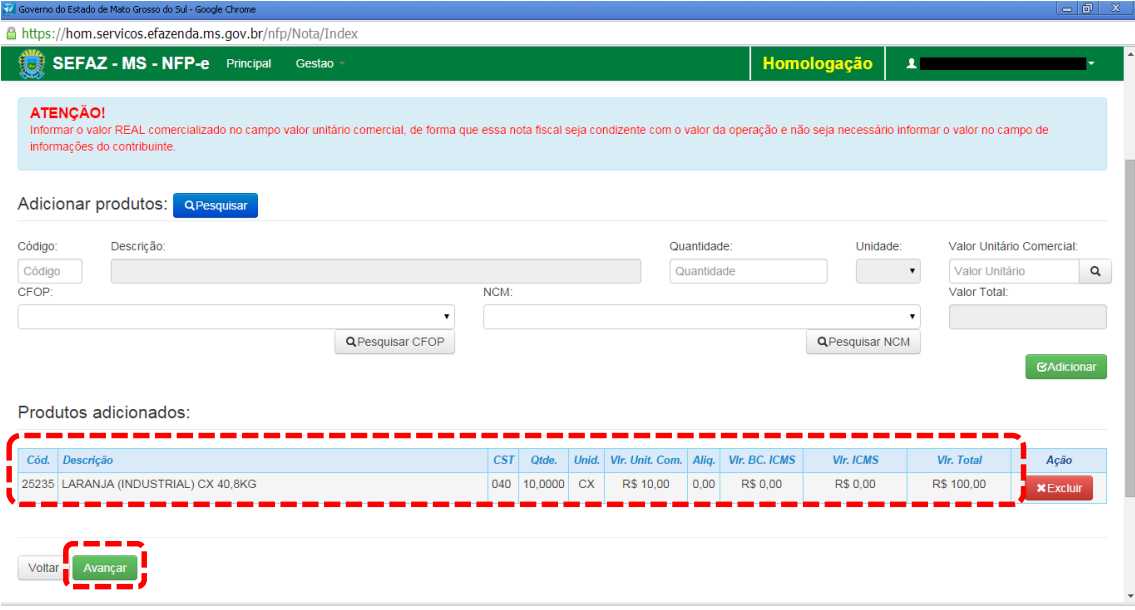

Caso tenha mais produtos para adicionar na nota, basta repetir os procedimentos das telas 09 a 12 para os outros produtos. Para teste, basta um produto para emitir a NFP-e.

Clique em "Avançar". Aparecerá a tela 13:

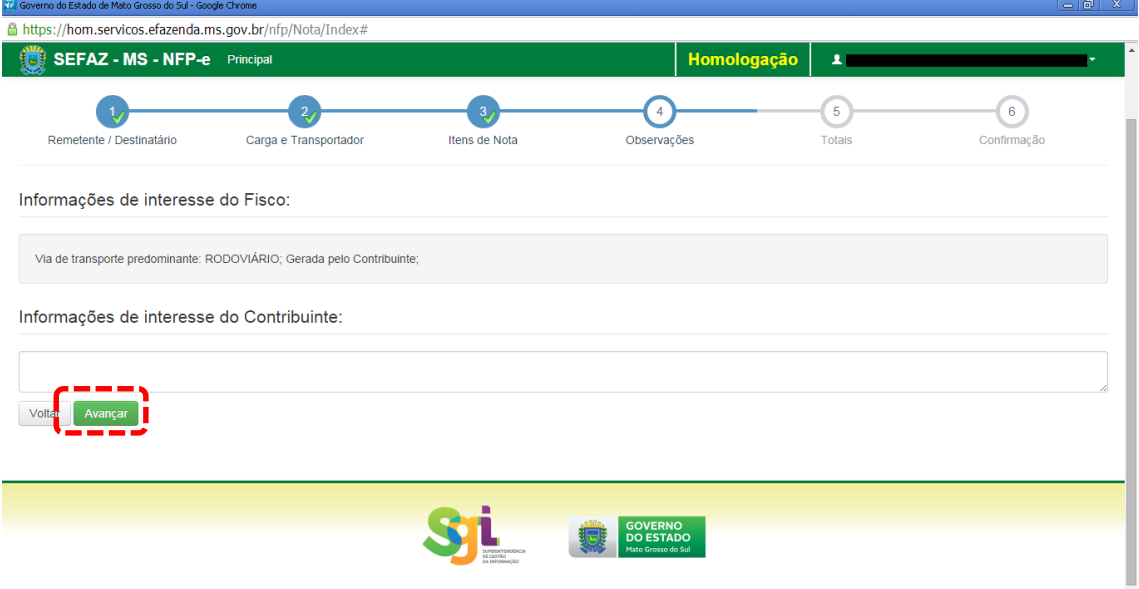

O sistema automaticamente inclui em "Informações de interesse do Fisco" a via de transporte predominante.

Qualquer outra informação poderá ser incluída em "Informações de Interesse do Contribuinte".

Clique em "Avançar". Aparecerá a tela 14 (Totais):

### $TELA - 14$

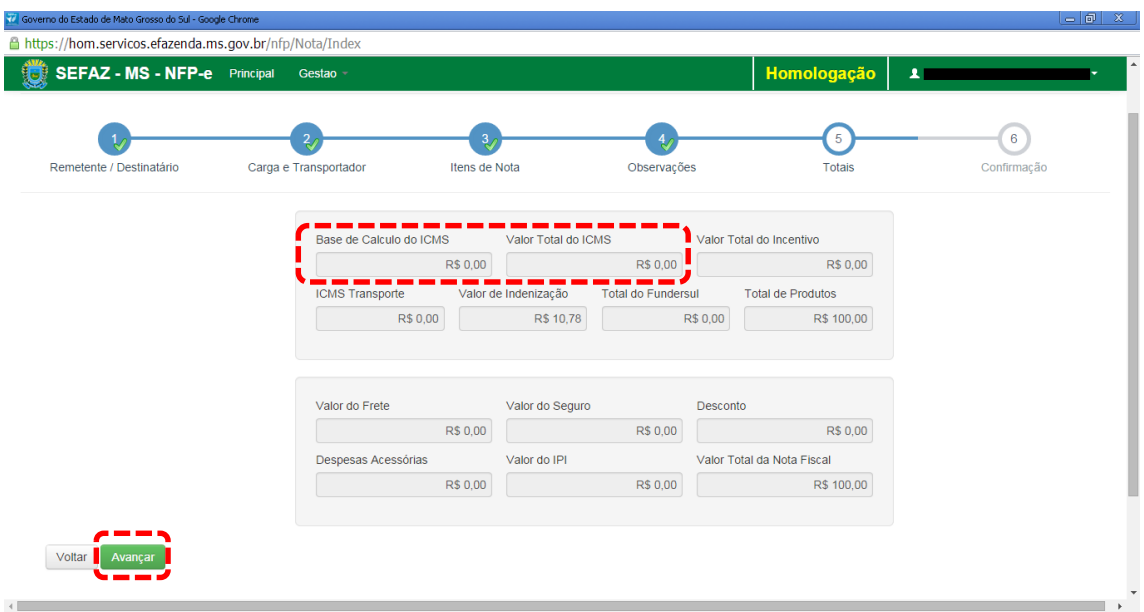

Neste caso, como é saída com isenção, não haverá ICMS. Se os valores estiverem corretos, clique em "Avançar". Aparecerá a tela de confirmação (telas 15.1, 15.2 e 15.3):

## TELA – 15.1

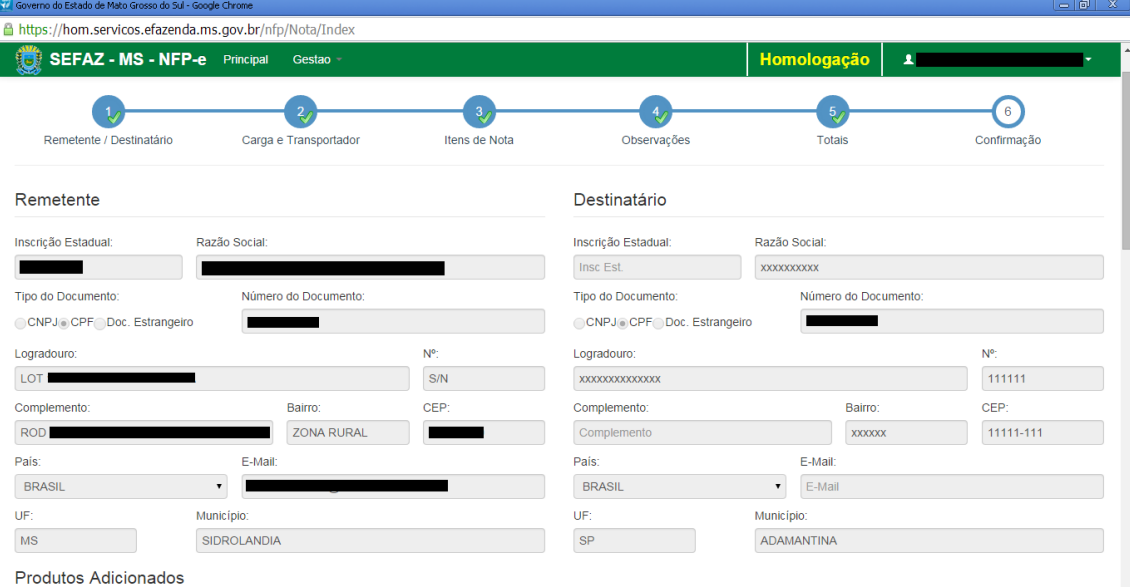

## $TELA - 15.2$

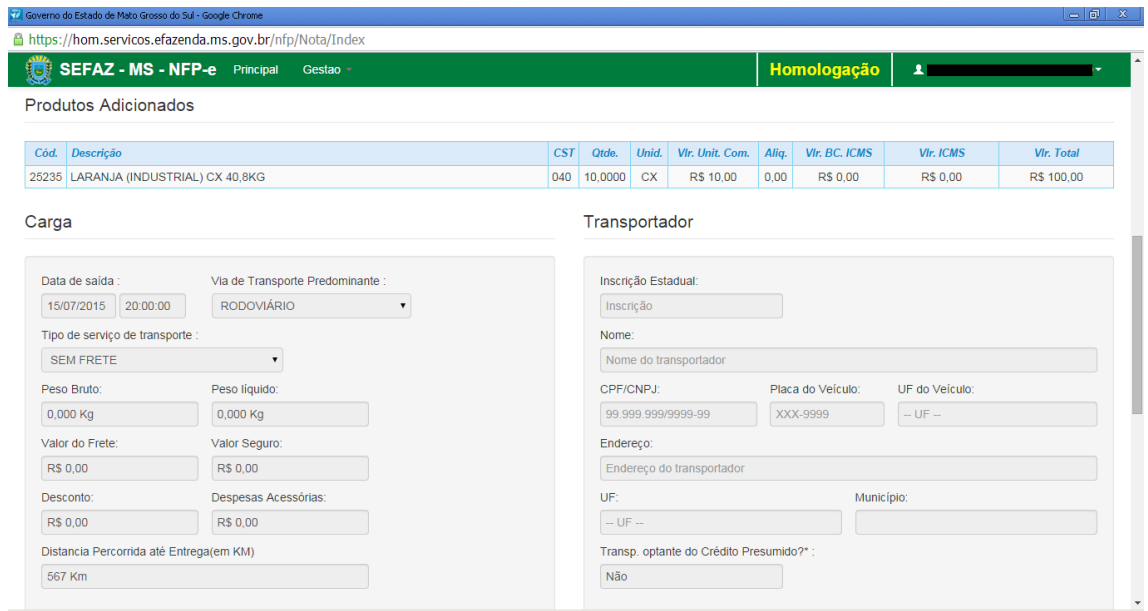

### TELA – 15.3

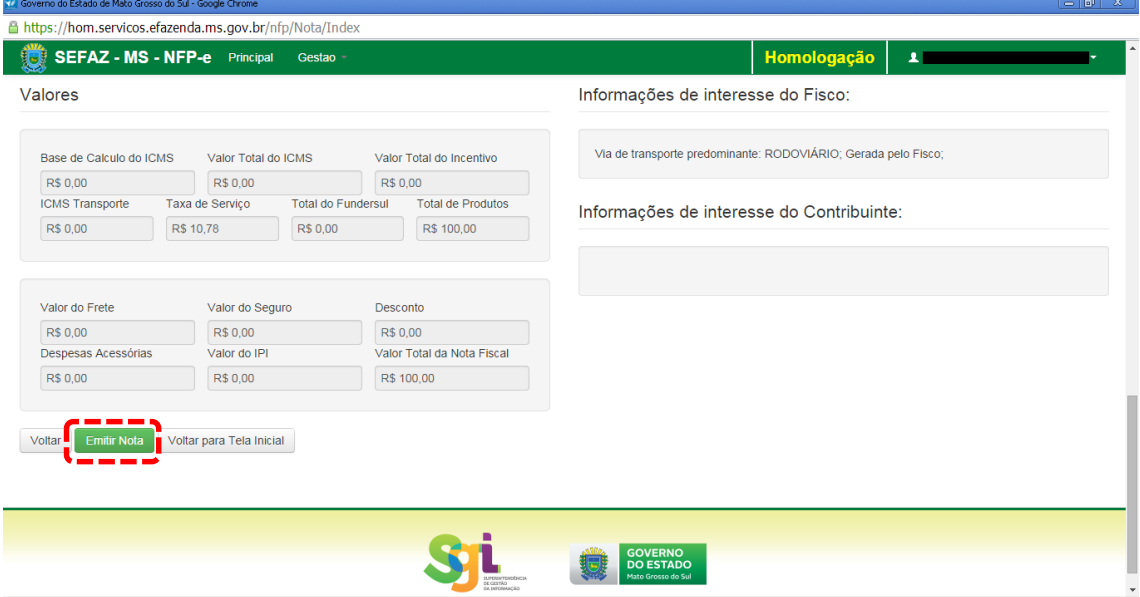

Se os dados estiverem corretos, clique em "Emitir Nota".

Aguarde até o final do processamento. DEVERÁ aparecer uma tela similar à tela 16, com o arquivo PDF da Nota Fiscal Eletrônica no rodapé:

#### TELA 16

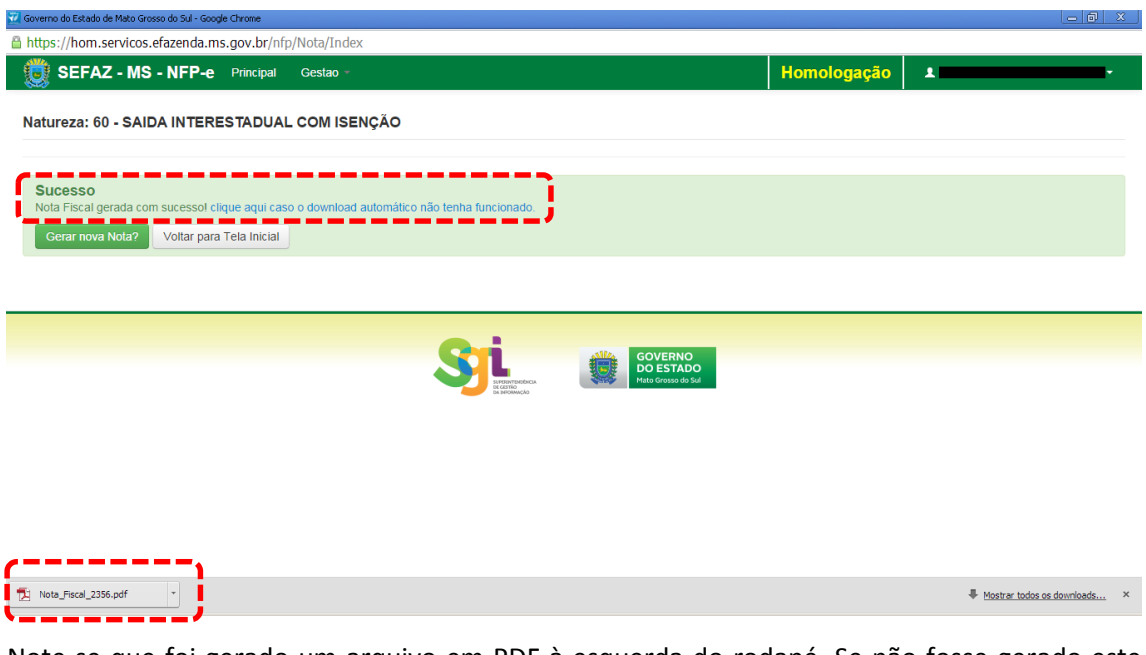

Note-se que foi gerado um arquivo em PDF à esquerda do rodapé. Se não fosse gerado este PDF, deveríamos clicar em:

[clique aqui caso o download automático não tenha funcionado.](https://hom.servicos.efazenda.ms.gov.br/nfp/Relatorio/ImprimirDanfeDaems)

Clicando no arquivo, deverá aparecer:

- O DANFE (telas 17.1 e 17.2).

## TELA -17.1

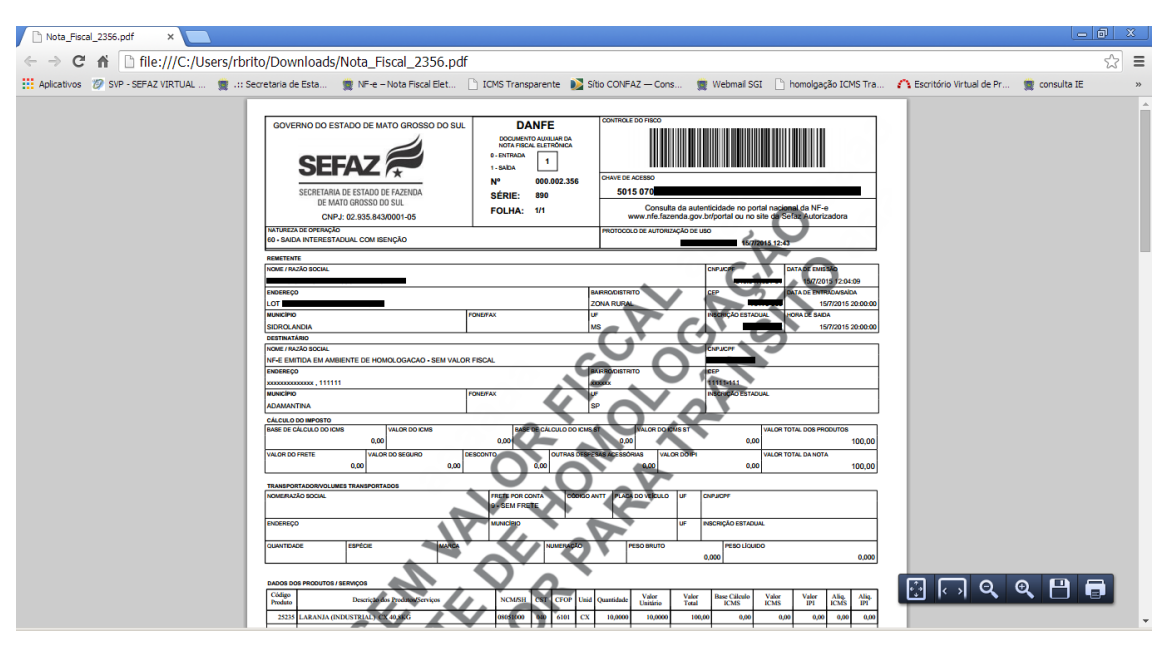

### TELA -17.2

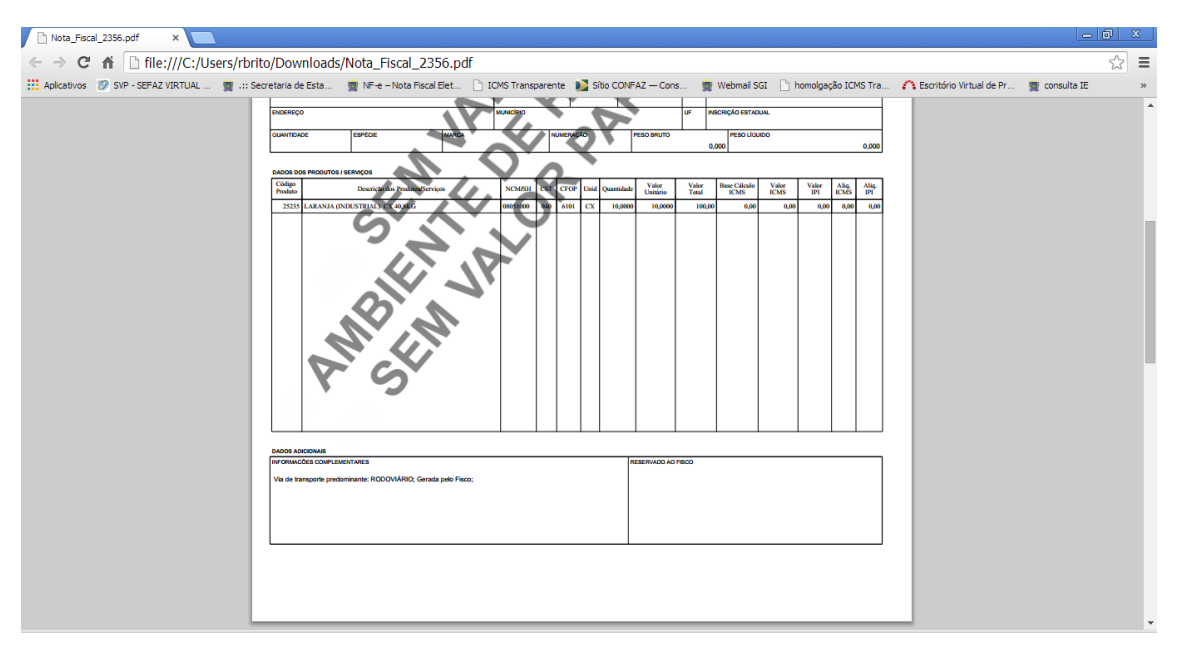

Se o próprio contribuinte emitir a NFP-e fora da Agência Fazendária (sem o auxílio de servidores da SEFAZ/MS), NÃO SERÁ COBRADA A TAXA DE INDENIZAÇÃO.

Dúvidas ou problemas: entrar em contato com a Agência Fazendária de seu domicílio fiscal.

EQUIPE DA NF-e